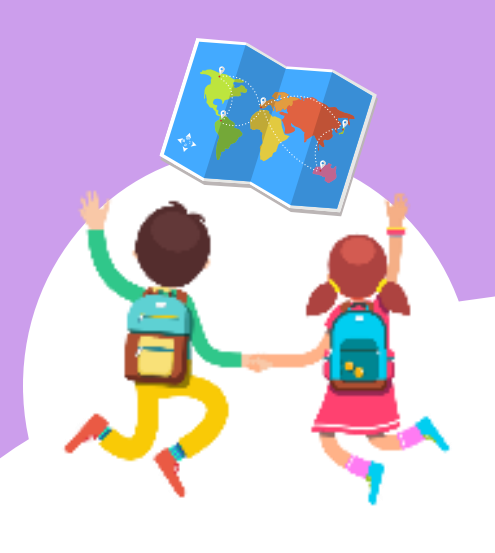

**GIS** 

**Grades**  $K-12$ 

### **Career Pathways**

**Geospatial Analyst Imagery Analyst Health Geographer** Marketer

### **Academics**

Geography Language Arts: Storytelling Science: Geology, Systems Math: Area, Distance

### **Professional Career Skills**

Organization Communication Creativity **Problem Solving** Digital Citizenship Data Collection

### **Materials**

Computer **Internet Access ArcGIS Accounts (Free for Education)** 

Optional-**GPS Unit** Camera

## Digital Story Mappir **Activity**

## **Team Goal**

Level 1

Create a Story Map that clearly connects information to tell a story about a topic or issue using sourced text and images. Be sure to properly cite all information.

### Level 2

Use Strategies of Effective Storytelling with Maps to design a Story Map with original and/or sourced text and images that contribute to understanding an issue. Be sure to properly cite all information.

### Level 3

Use Strategies of Effective Storytelling with Maps to design a Story Map with original text and images that contribute to understanding new patterns about an issue. Information should combine relevant research and original data collected in the field with geospatial and digital tools.

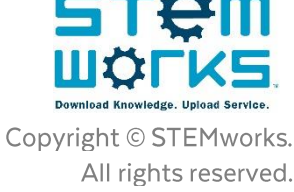

## Think like a Geospatial Analyst with ArcGIS Story Maps

### **Esri Story Map**

Everything happens somewhere! Esri Story Maps are a visual way to tell an interactive story! Esri has a mapping tool that lets you combine narratives, images, data and more multimedia content with locations

on a map. It helps you share information and find patterns!

Visualization

When data or events are

begin to see, or visualize,

patterns about location,

frequency of events, area of

impact and more. Mapping helps

you see data in new ways to find

problems and design solutions!

mapped on the globe, you may

### **Global** Positioning System

GPS uses satellites to provide exact locations for places and all navigation on Earth. It can be used to track or monitor objects and helps with precise time measurements. GPS is used in all industries including disaster response, entertainment, health, construction, environment, business, engineering, and more.

## **Thematic Map**

This map type has visual layers that focus on a single topic called a theme. For example, a map that shows only population density would be a thematic map. Or a map that shows only the species of trees in an area. Use dots, proportional symbols, isolines, or areas of color to visualize information on a thematic map layer.

# **GIS**

Geographic Information System is a mapping tool that layers data to discover patterns and relationships about different locations. GIS helps to capture, store, and analyze location data to visually represent the real world.

### Proportional **Symbol Map**

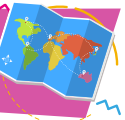

The value or size of data on a map can be represented by the size of the symbol. For example, a bigger symbol means a large value, and small symbol represents a proportionally smaller value. Something half as large, has a value that's half the size!

## **Topographic Map**

This map type shows the "shape of the land." A topographic map shows a 3D mountain, valley, or other landscape drawn onto a flat or 2D map. A topographic map may also show the depth of the ocean and ocean trenches.

## **Isopleth Map**

Also known as a contour map, with lines, called isolines, that chart a constant value, like elevation to show mountains or air pressure to show weather.

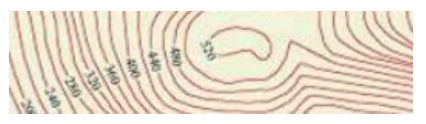

### Latitude & Longitude

Every location on Earth has a unique position

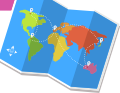

measured in coordinates with degrees and minutes. Longitude measures east to west across the globe; Greenwich, England is at the meridian (O degrees). The distance north or south of the equator is latitude. For example, Wailuku on Maui has the coordinates 20.8911° N, 156.5047° W.

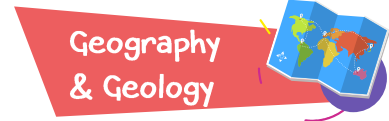

The study of geography and geology are interconnected. Geography studies locations of human impact/activity on Earth: population, cities, resources, land use, etc. Geology is a science that explores Earth's physical make up over historical time: substance, tectonics, erosion, weathering, natural features, etc.

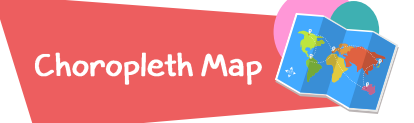

These maps use a color key to show differences in values between areas. For example, the Hawaiian islands would have a color range that would help the viewer compare the estimated number of native bats per island.

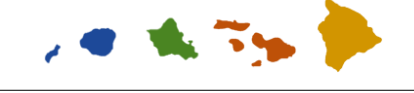

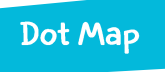

Dots on a map pinpoint a specific location! A dot could represent the location of an earthquake or a native species sighting. Dots of a variety of colors can represent different values or things. Hot spots are when lots of dots are very close.

## **Engineering Design Process Directions:**

You may want to explore the STEMworks™ Community Issues Cards.

Then decide on one issue to share in your story map.

### **Define the Problem**

้ตา **DEFINE** THE PROBLEM

ΩĒ

**GATHER** 

**ERTINENT INFO** 

DЭ **GENERATE** 

**MULTIPLE SOLUTIONS** 

麥易

**REELECT. ANALYZE.** 

**AND SELECT SOLUTION** 

⊙

os **DESIGN** 

**CULTURALLY RESPONSIVE SOLUTIONS** 

്ക്രീ്റ

06) **TEST AND** 

**OPTIMIZE** 

 $\preceq$ 

**HARE AND** REFLECT

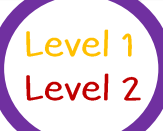

**Gather Pertinent Information** 

Choose a goal to tackle with your team!

Do research to discover new information about your issue. You may need to collect original data using GPS, take photos, or even use a survey: **Esni AncGIS** Apps: Getting Started with Survey123. As you collect data and information, look for patterns or connections. For a clear message, you will organize patterns and connections into three or more main points in your story map.

For inspiration, explore the Story Map gallery! **co storymaps.arcgis.com/en/gallery** 

## **Generate Multiple Solutions**

Brainstorm a plan to convey information! Use Storyboarding Your Story Map & Strategies for Effective Storytelling with Maps.

Highlight the patterns and connections you found from data and research! How will you 'bring your message to life' through maps, images, and text?

## **Choose a Solution**

Bring team ideas together into one solution. How will you hook your audience? How will you choose information to best connect with your audience? Does your story map inspire? Does your interactive map share information in a way that empowers your audience with new knowledge or possible solutions? Use  $\infty$  storymaps arcgis.com to convey your message with maps.

## **Design a Culturally Responsive Solution**

Is your information sequenced so it tells a story that makes sense? Reread your text and look at the images you chose. How does each image, title, and sentence add to your message? Should they be reworded? How can your team share the work to reach goals and deadlines?

## **Test and Optimize**

Share your story and ask for feedback. For example: What images and text connect most with your audience? What do viewers think your message is? What is confusing to your audience? Do you have enough data and information to support your issue/message? What could be improved? Use what you learned to improve your creative solution.

## **Share & Reflect**

How did your team find solutions and practice perseverance? What was one problem your team encountered and had to overcome? How well did you communicate your message?

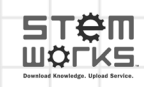

Copyright © STEMworks. All rights reserved.

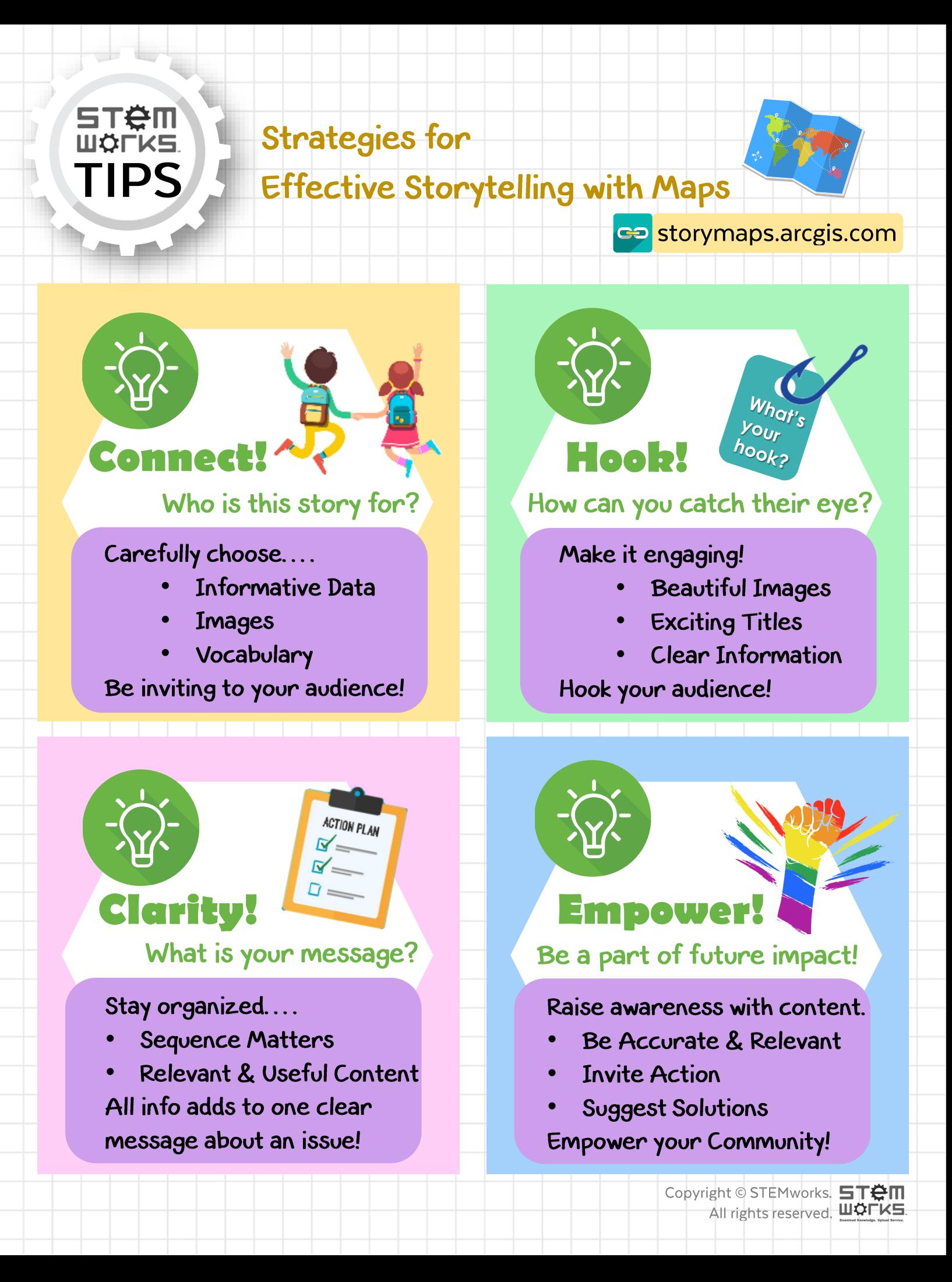

## Storyboarding Your Story Map

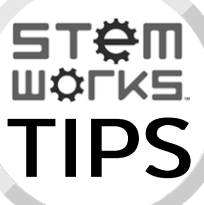

Brainstorm to develop your team's ideas for a clear message. Use research and data to design a digital model that visually conveys information using ArcGIS. **Story Map Title:** 

storymaps.arcgis.com

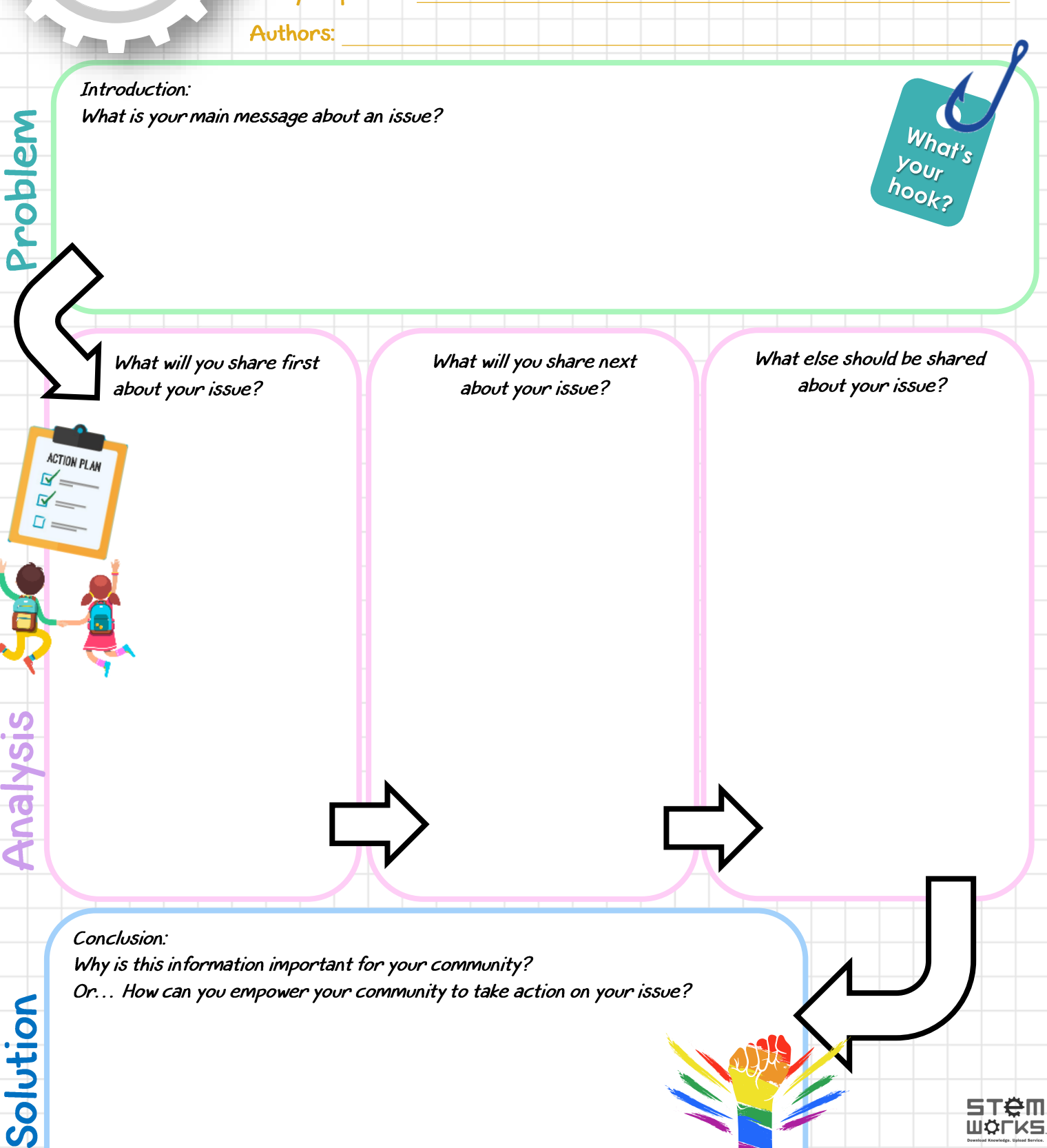

Copyright © STEMworks. All rights reserved.

## Esri ArcGIS

## **Getting Started with Students**

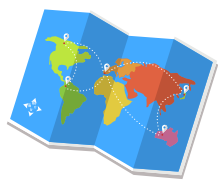

K-12 schools have free access to ArcGIS through Esri!

فراد

**SE READ** 

### Teacher Directions: Sign-in: <u>storymaps.arcgis.com</u>

1. Check the Esri Organization map to see if your school has an AGOL account:

- [•](http://esriurl.com/usk12gis) http://esriurl.com/usk12gis
- Zoom in to the islands and click on the schools

If your school is not on the map, apply here: http://www.esri.com/connected#school a. Complete the form: 'Request a Free ArcGIS for Schools Bundle'

- If your school is on the map, contact denissa@medb.org so that you can connect with the teacher a. managing your school's accounts; you can be an administrator too!
- 2. Once Esri gives your school an account, set up student IDs:
	- Set up an excel file. Use exact spelling, column order, capitals (see sample below)
	- Save file type as: CSV (comma deliminated)

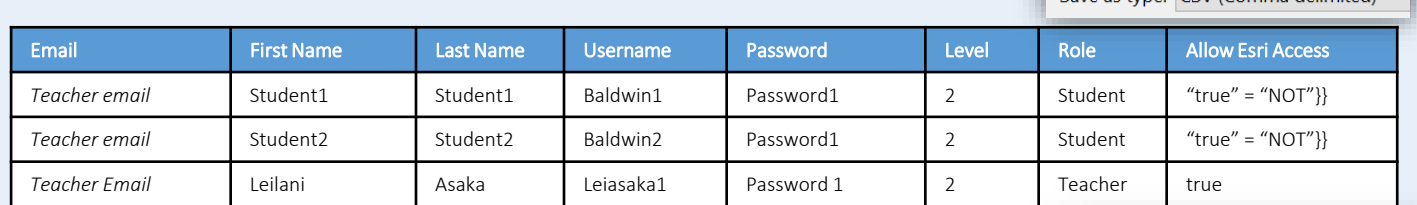

- In your teacher Esri Account: (storymaps.arcgis.com)
	- Choose "Members"  $\rightarrow$  "Invite Members"
	- Then choose "Add members without sending invitations"
- Upload your classroom CSV file.
	- If upload does not work, check capitals and spaces
	- Each account needs to be unique, so adding a letter or number to names may help!
- 3. Distribute usernames and passwords to students:
	- If students work in teams/pairs, choose one student login for teams to share
	- If account has just been created, the student is prompted to change their password
	- Have students write username and NEW password on the Geospatial Analyst ID Cards

### **Teacher Resources:**

- > Esri K-12 GIS Organization: http://k12.maps.arcgis.com/home/index.html
- > Explore GeoInquiries by subject: https://www.esri.com/en-us/industries/education/schools/geoinquiries-collections
- > Distribute STEMworks THINKit™ ArcGIS: Build a Story Map / ArcGIS Online: Mapping Basics student directions
- > Explore State of Hawaii Office of Planning Maps & Data: http://planning.hawaii.gov/gis/download-gis-data

To create a Story Map, students may need to document, collect, save or gather data:

- Image Files (.jpg, .png)
	- Website Links • Summaries
- Coordinates
- Video Files (uploaded to Vimeo or YouTube)
	- Field Notes
- GPS data in an AGOL Map (See the Create AGOL Map Using GPS Data sheet)

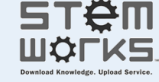

Copyright  $\odot$ **STEMworks.** All rights reserved.

Data Tip: Use Survey123 (Esri ArcGIS Apps) to gather real time mappable data from the community!

Licenses Status Setting Q Search members

File name: ERSI Student Accounts Save as type: CSV (Comma delimited)

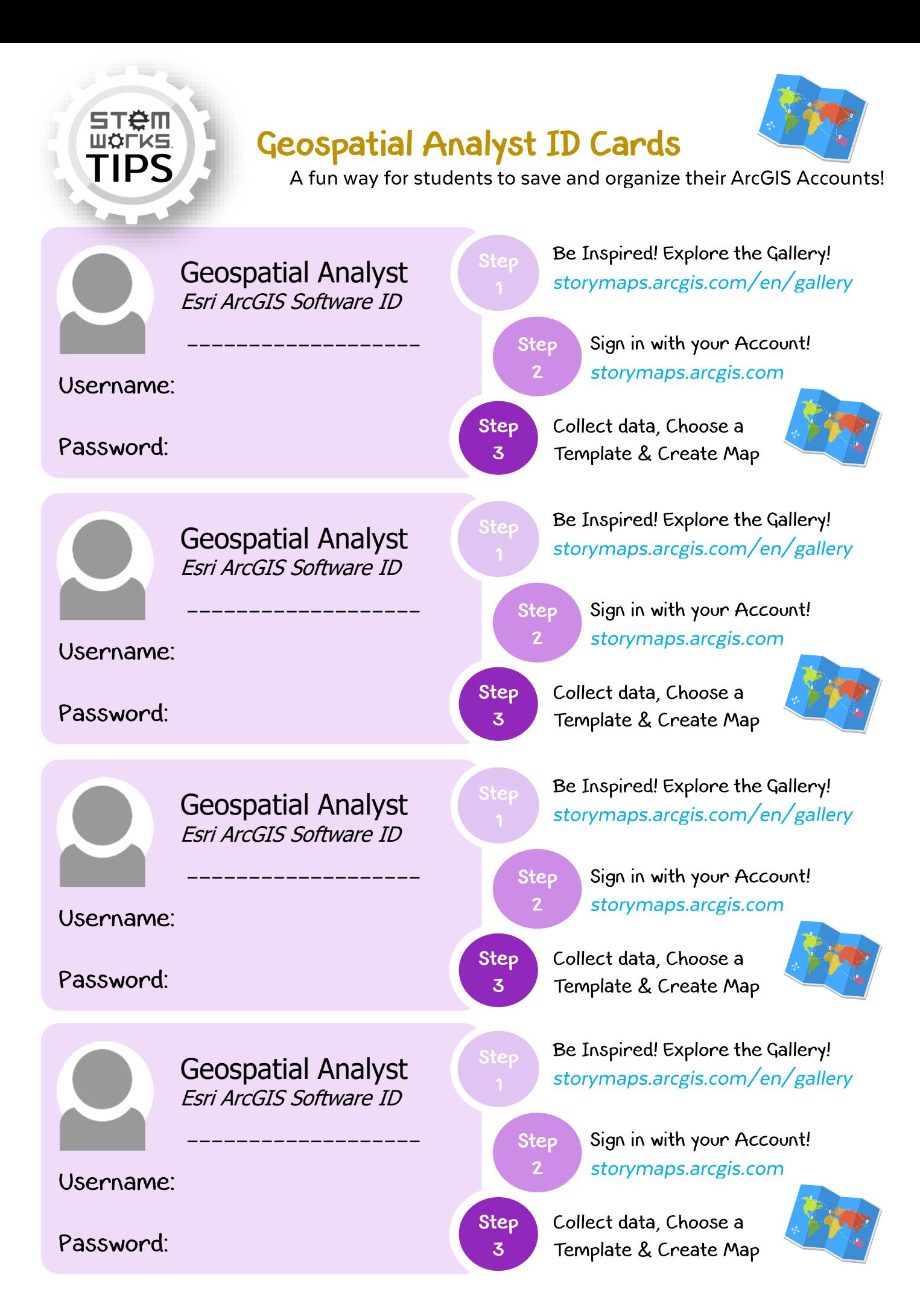

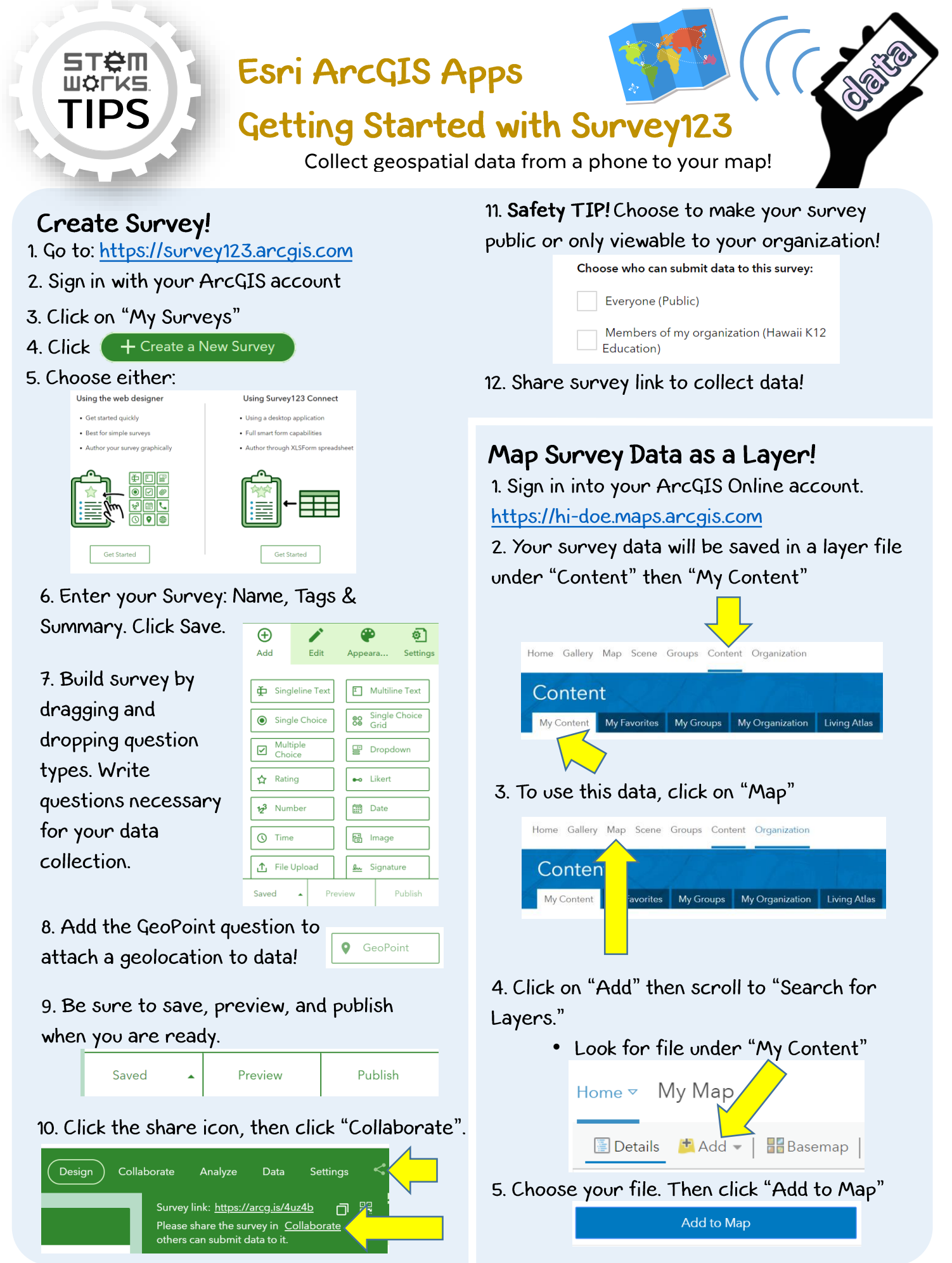

<sup>&</sup>quot;Survey123." *survey123.Arcgis.com*, Esri, 2018, survey123.arcgis.com/.

## **ArcGIS: Build a Story Map**

5T<del>Ö</del>N

TIPS

### co storymaps.arcgis.com

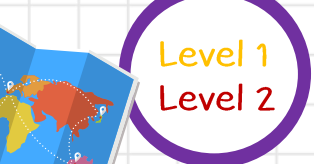

Students may need: Images, Videos (uploaded to Vimeo or YouTube), Website Links, Summaries, Field Notes, Coordinates, GPS data in an AGOL Map (See "Using Field Data with ArcGIS Online"), etc.

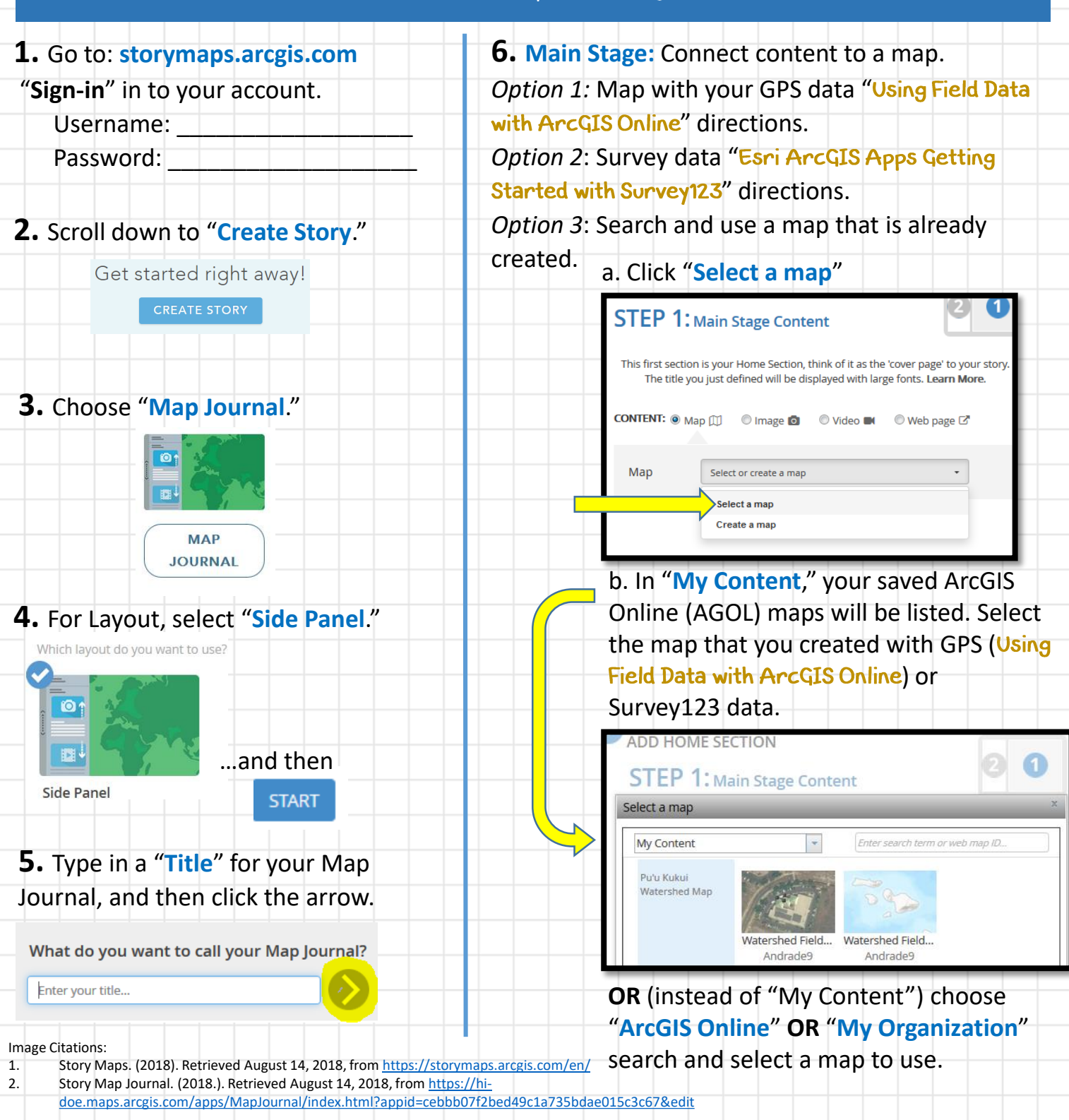

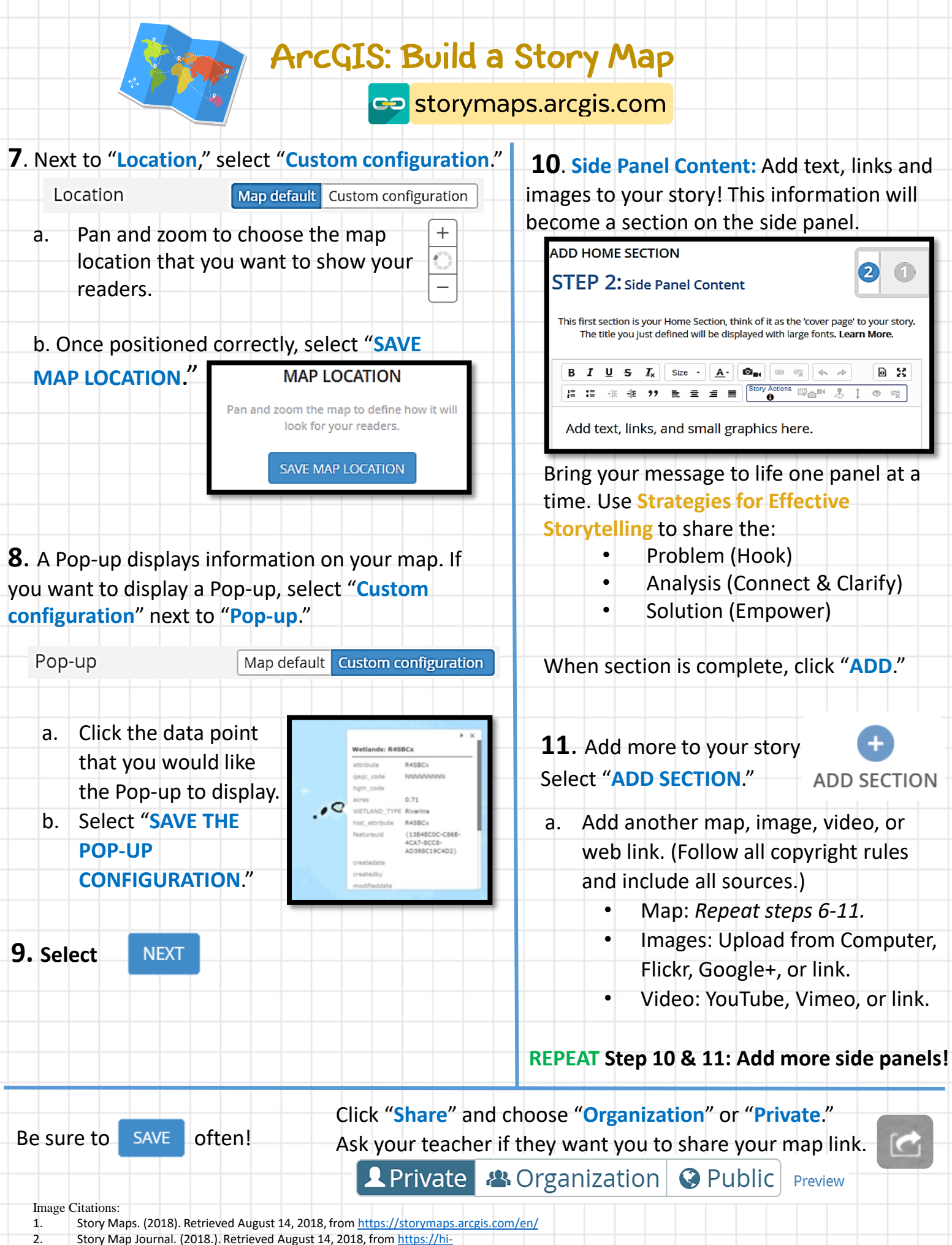

[doe.maps.arcgis.com/apps/MapJournal/index.html?appid=cebbb07f2bed49c1a735bdae015c3c67&edit](https://hi-doe.maps.arcgis.com/apps/MapJournal/index.html?appid=cebbb07f2bed49c1a735bdae015c3c67&edit)

# Info below = DRAFT 1 Needs to be tested (ArcGIS updated)

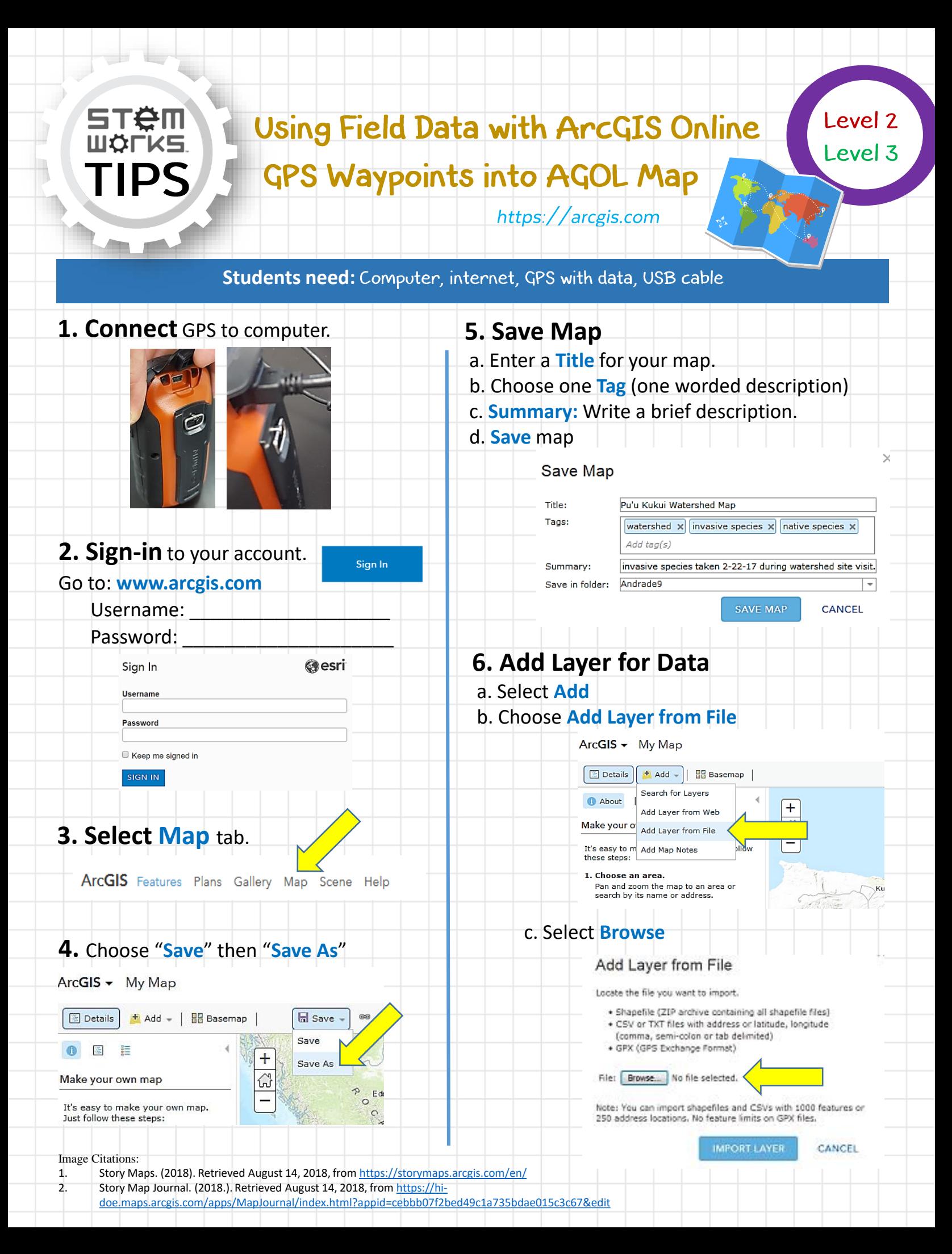

### Using Field Data with ArcGIS Online https://arcgis.com GPS Waypoints into AGOL Map

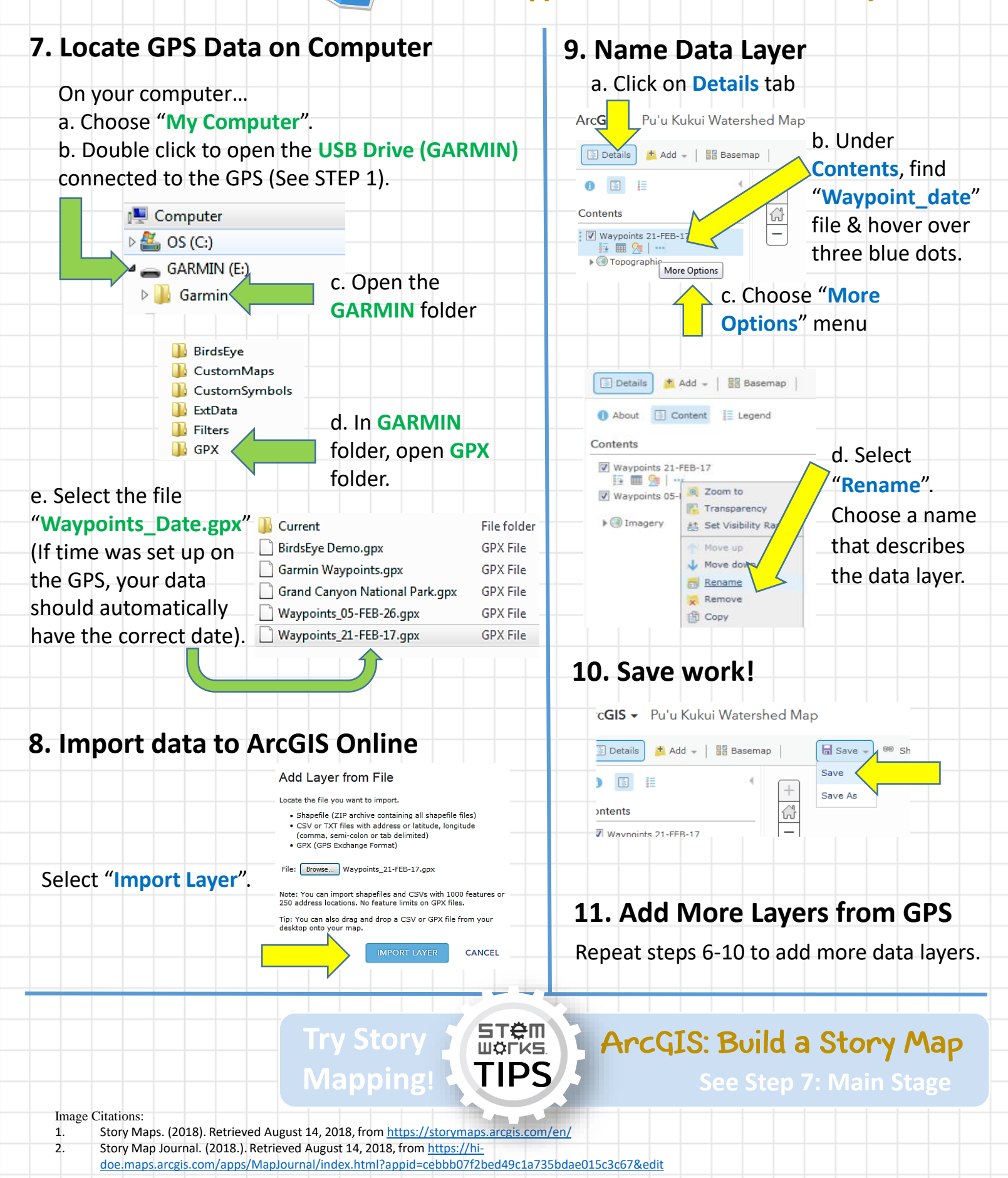

### **STAM** ШÖІ **ArcGIS Online: Mapping Basics Change Basemap**

### **STEP 1**

Zoom into area of map you want to explore by using the mouse scroll wheel or the + (plus) or – (minus) features located on the top left side of map.

### **STEP 2**

Hover mouse over **Basemap** located on left top-side of screen and click each selection to explore the features of each **Basemap**.

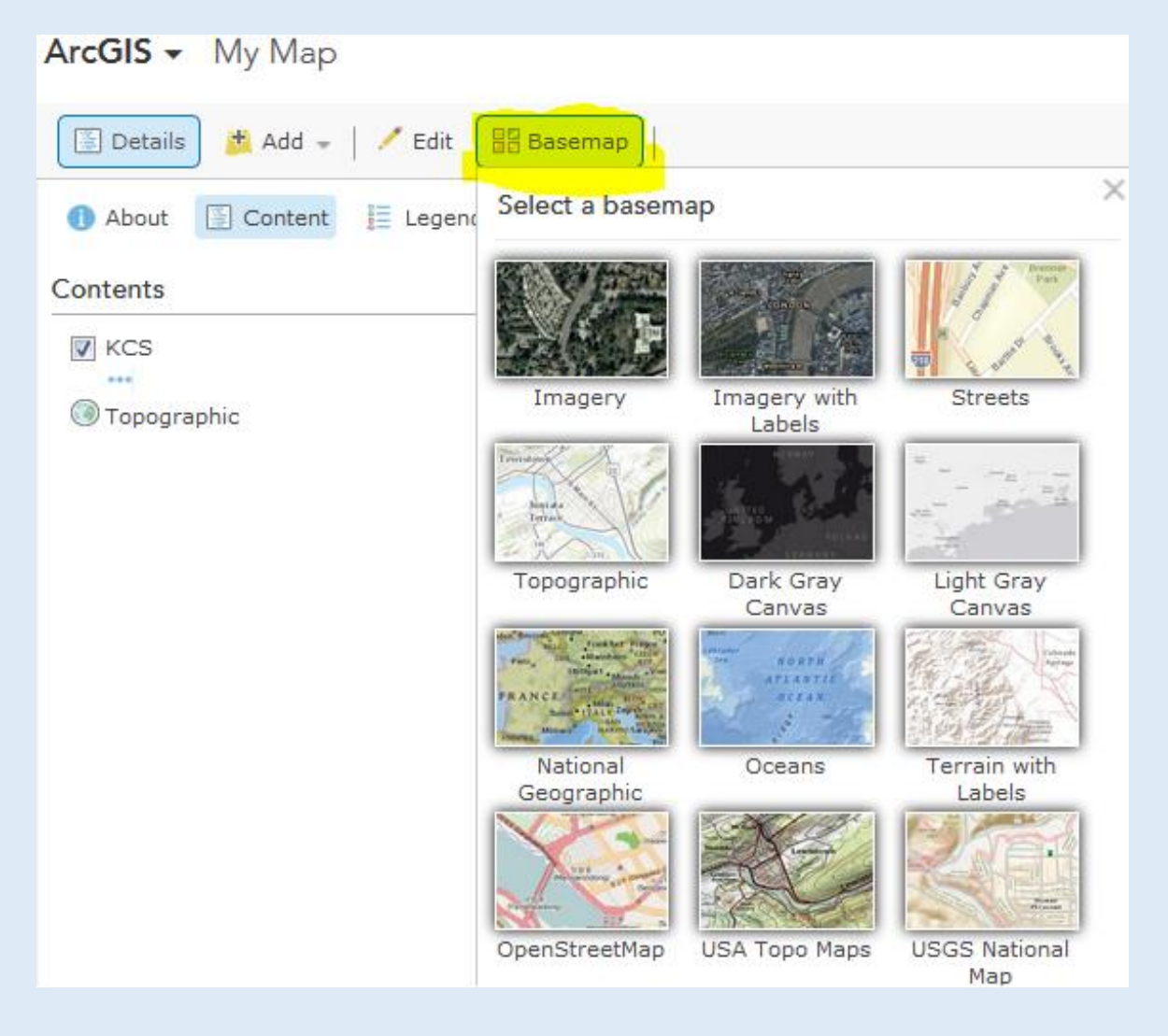

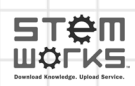

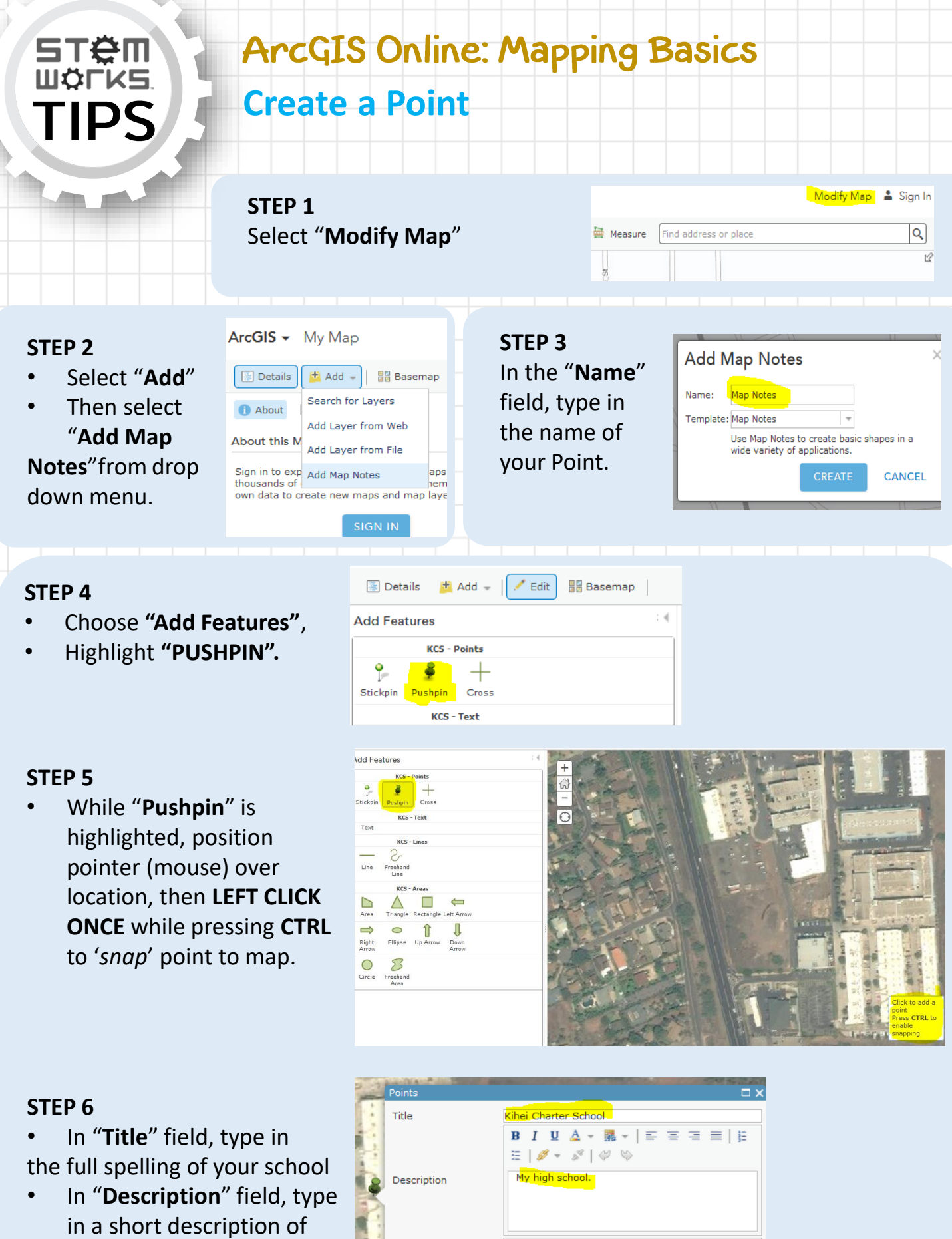

your school. • Select "**CLOSE**".

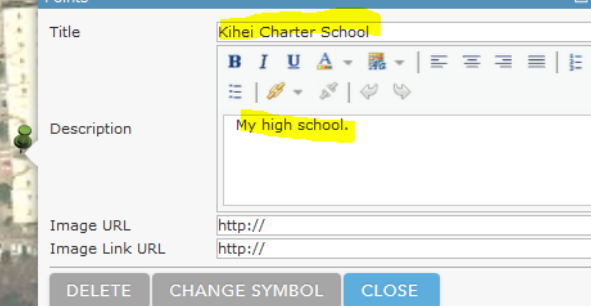

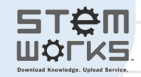

## **ArcGIS Online: Mapping Basics Points & Lines**

## **Edit a Point**

**STËM ШÖLKS** 

TIPS

### **STEPS 7, 8, 9, 10**

- Click newly created point/ pushpin & select **"Change Symbol".**
- Scroll through "Shapes" drop-down menu & find "People Places".
- Select the 'red school' icon.
- Slide Symbol Size bar to '**30'** pixels & select "**OK**".

## **Create a Line**

### **STEPS 1, 2 & 3**

- Select "**Add Map Notes**" (HINT: Refer back to CREATE A POINT for instructions). Name **Map Note** "Route" and select "**CREATE**".
- In the '**Add Features**' menu, highlight "**Line**", then guide pointer to starting location, press **CTRL** & **LEFT CLICK** (once only) to set start of line.
- **DRAW LINE:** Drag the line along your chosen route. To change direction, **LEFT CLICK ONCE**.

### **STEP 4**

- To complete LINE, **DOUBLE-CLICK**.
- In "Title" field, enter a short name describing the route, (e.g., Route from school to grocery store). Select "Close".

## **Edit a Line**

### **STEP 1**

- Click LINE to activate PopUp.
- Select "**CHANGE SYMBOL**".
- Select a brighter **Color**, such as RED. Change the Line Width to *5 pixels* by **moving slider**.
- Change the line **Pattern**. Select "**OK**".

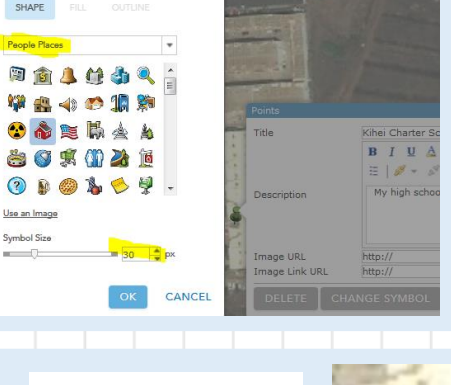

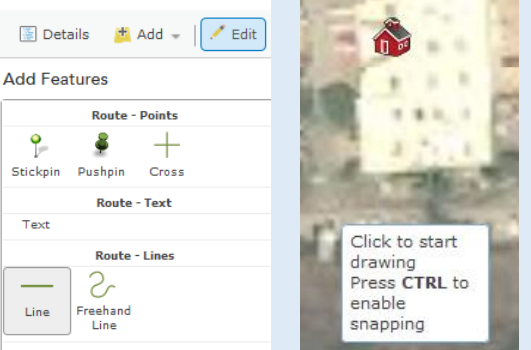

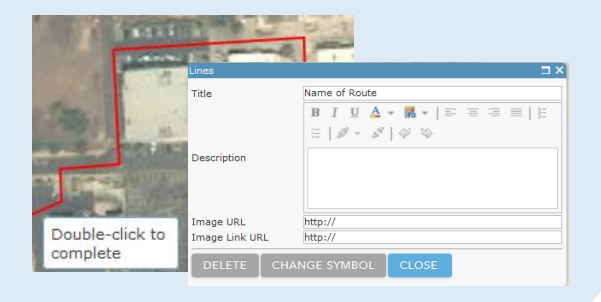

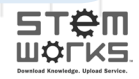

## **ArcGIS Online: Mapping Basics**

## **Measure Distances**

### **STEP 1**

STËM ШФГ

- Select "**Measure**" at top right of screen.
- Highlight 2<sup>nd</sup> DISTANCE icon (hover over 2<sup>nd</sup> ruler icon and Distance tag appears).
- Ensure that **Miles** (or measurement of preference) is selected.

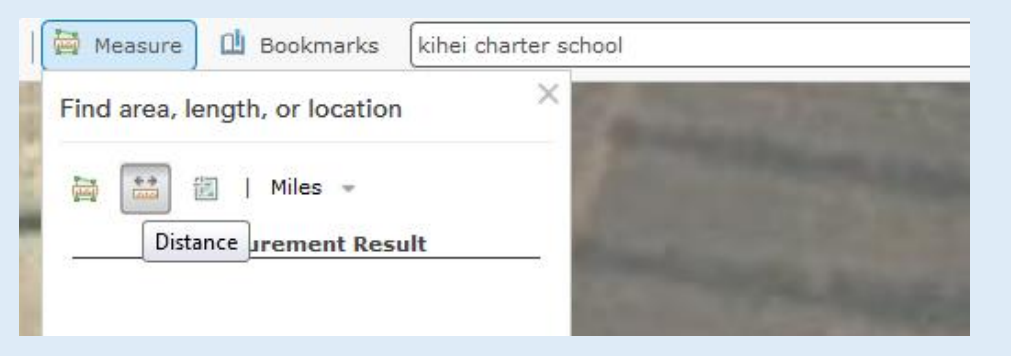

### **STEP 2**

- **LEFT CLICK ONCE** at starting point of distance to measure (in this example, measure the LINE ((route)) previously created).
- **LEFT CLICK ONCE to change** direction.
- **DOUBLE-CLICK** to end the line. The distance will appear under "**Measurement Result**".

*Note: If Route Map Note is highlighted (has box around line), click anywhere on map to disengage before measuring line.*

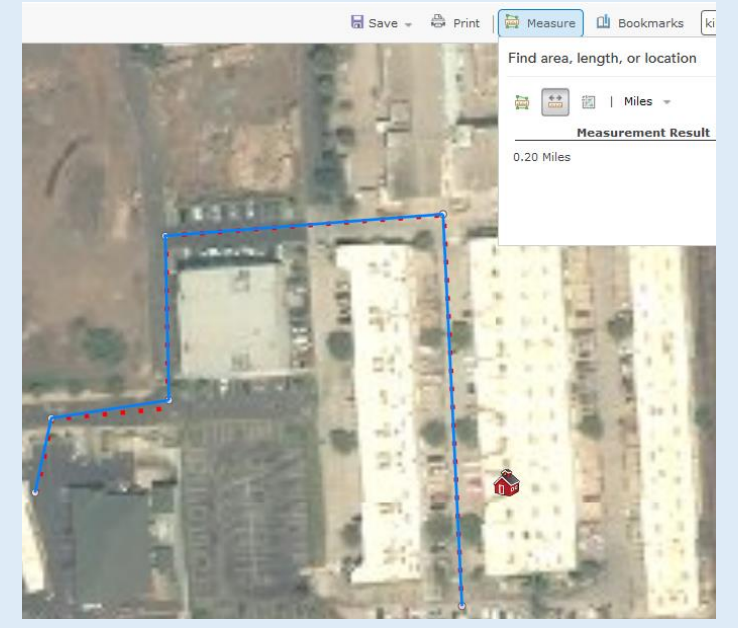

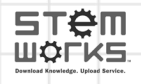

## **ArcGIS Online: Mapping Basics Add a Layer**

### **STEP 1**

STËN

• Select "**Add**" on left top of screen and select "Search for Layers".

### **STEP 2**

- In the "**Find**" field, type the layer you are searching for, such as…. "Population Density Mature Support".
- Make sure that the "**In**" field says "*ArcGIS Online*". Uncheck "**Within map area**".

### **STEP 3**

- Select the layer you want, such as… "*2012 USA Population Density (Mature Support*) by Esri"
- Click "**Add**".
- Select "**DONE ADDING LAYERS".**

### **STEP 4**

• For 2012 Population Density activity, zoom out until you see the USA.

### ArcGIS + My Map Details | Add - | / Edit | BB Basemap Search for Le Search for Layers

 $ArcGIS \rightarrow MyMap$ 

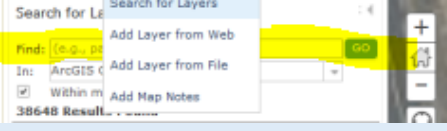

#### 出 Add - | / Edit Ha Basemap 图 Details **Search for Layers** Find: population density mature support GO In: ArcGIS Online  $\scriptstyle\rm w$ Within map area **6 Results Found** 2012 USA Tapestry Segmentation (Mature Support) by esri hhA 2012 USA Population Density (Mature Support) **B** by esri Summarize USA Population Density (Mature Support)-Block by idonald32 Add 2012 Population Density (Mature Support)-Block Groups ar  $\theta$  by pjv10 Add

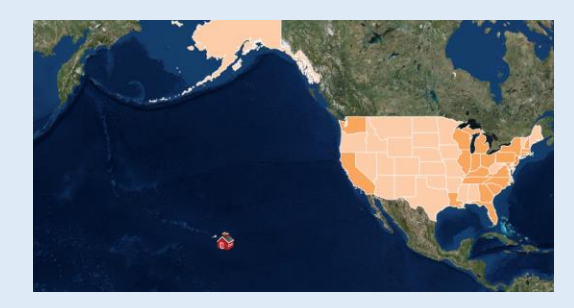

ST<del>e</del>m WÖFKS

### **STEP 5**

- Select "**Details**" on the top, left side of the screen, then select "**Legend**" underneath.
- While zoomed out, "**States**" should appear above the color representations. Select any state to note the population density.
- Select another state and compare.
- Zoom in closer to Hawaii until "**States**" changes to "**Counties**" in the Legend. Zoom in closer to Maui until "**Counties"** changes to "**Tracts"**.

## **ArcGIS Online: Mapping Basics Add a Layer (continued)**

### **STEP 5**

**STAM** 

ШФГ

Select "**Details**" on the top, left side of the screen, then select "**Legend**" underneath. While zoomed out, "**States**" should appear above the color representations. Select any state to note the population density. Select another state and compare. Zoom in closer to Hawaii until "**States**" changes to "**Counties**" in the Legend. Zoom in closer to Maui until "**Counties"** changes to "**Tracts"**.

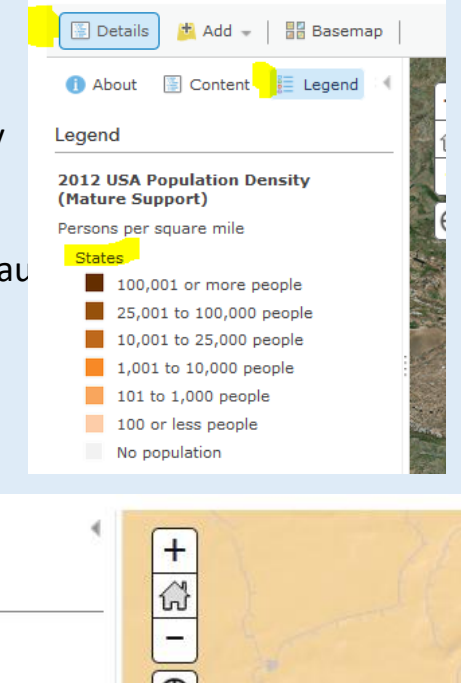

### **STEPS 6 & 7**

- Change "**Basemap"** to "**Streets**".
- Select "**Content**" to access layer data. Hover over the layer *2012 USA Population Density* until three, small dots appear beneath.
- Click on the dots to activate popup menu & select "**Transparency**".
- Move slider to make Population Layer transparent.

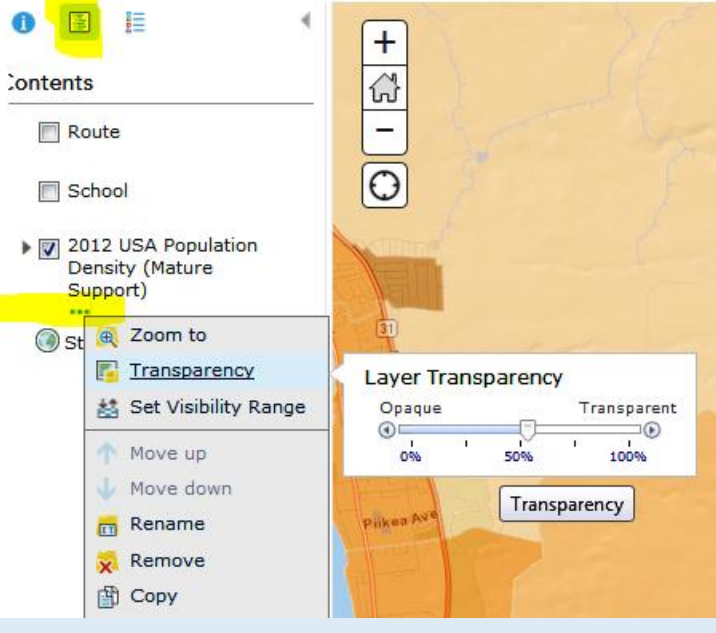

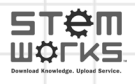